# How to Download and Read *EBSCO eBooks* using the **EBSCO Mobile App**

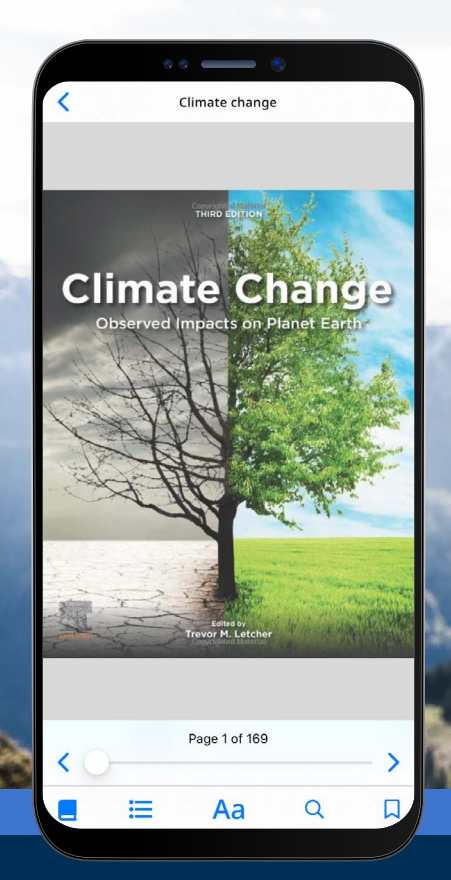

### **EBSCO** eBooks<sup>™</sup>

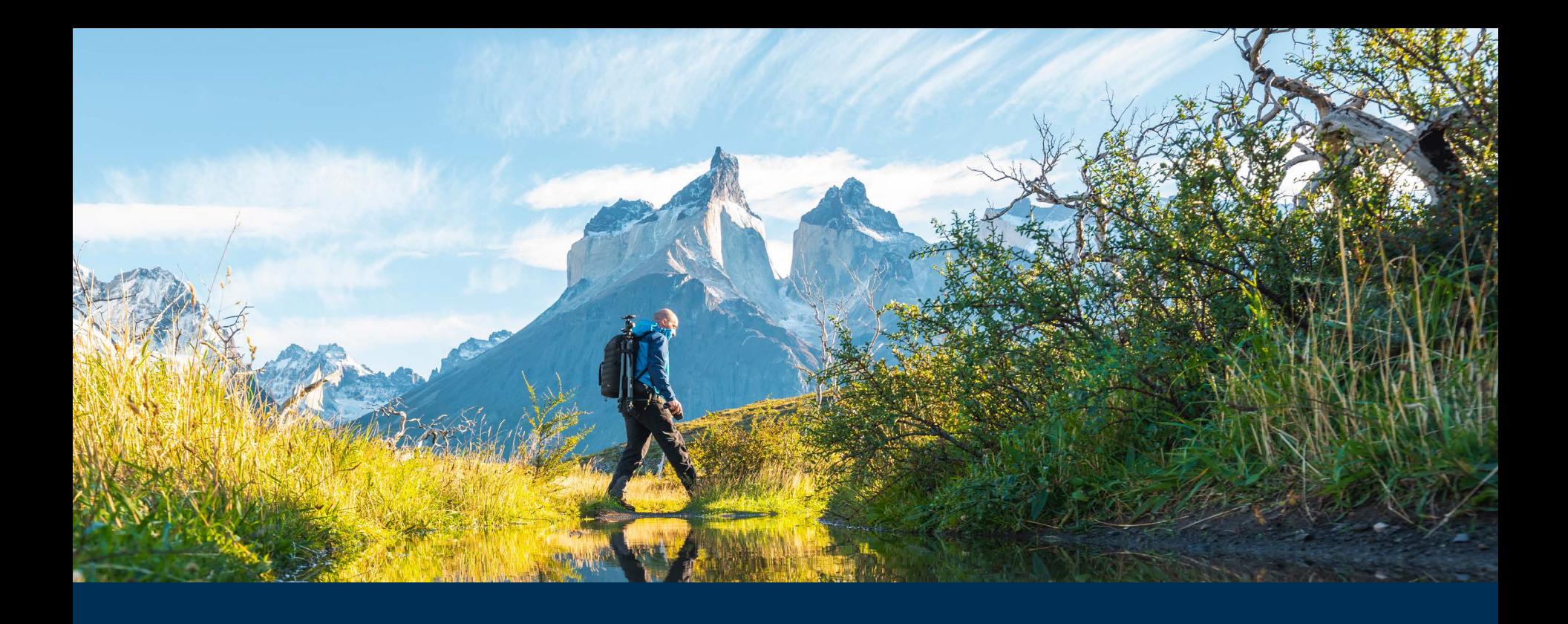

### Welcome to the EBSCO Mobile App eBook Experience!

The EBSCO Mobile app provides library users with an easy way to download and read eBooks from their library's *EBSCO eBooks* collections. In addition, the app enables your users to download eBooks and read them in the app without needing an Adobe ID or the Adobe Digital Editions app.

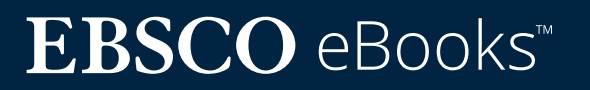

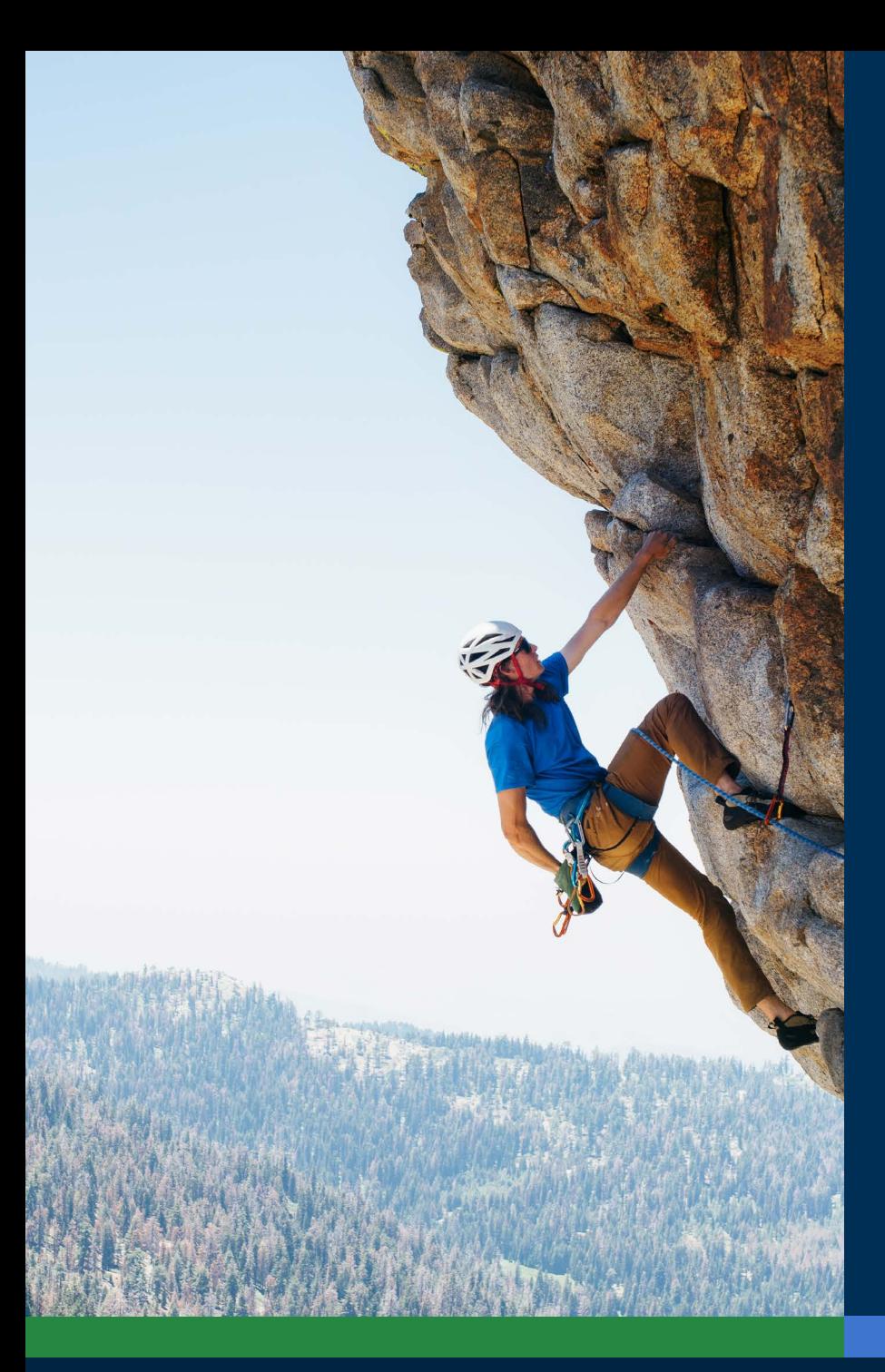

### Table of Contents:

#### **Quick Links:**

- **• [Download instructions for Apple and](#page-3-0)  [Android devices](#page-3-0)**
- **• [Logging in the EBSCO Mobile app](#page-4-0)**
- **• [Downloading](#page-7-0)** *EBSCO eBooks*
- **• [Selecting a copy and checkout length](#page-8-0)**
- **• [Reading a downloaded eBook in the app](#page-9-0)**
- **• [Highlighting text and adding it to your](#page-10-0)  [bookmarks](#page-10-0)**
- **• [Viewing an already checked](#page-11-0)  [out eBook](#page-11-0)**
- **• [EBSCO Mobile app for Chromebooks](#page-13-0)**
- **• [Accessible to all types of users](#page-14-0)**
- **• [Future eBook enhancements](#page-15-0)**
- **• [Additional instructions and tutorials on](#page-16-0)  [EBSCO Connect](#page-16-0)**

## **EBSCO** eBooks<sup>™</sup>

### <span id="page-3-0"></span>Download instructions for Apple and Android devices

- Search and download the "EBSCO Mobile" app in the iTunes App store or the Google Play store (your device must be running Apple Devices: iOS 11+ or Android Devices: Android 9+)
- Open the EBSCO Mobile app and tap **Get Started**

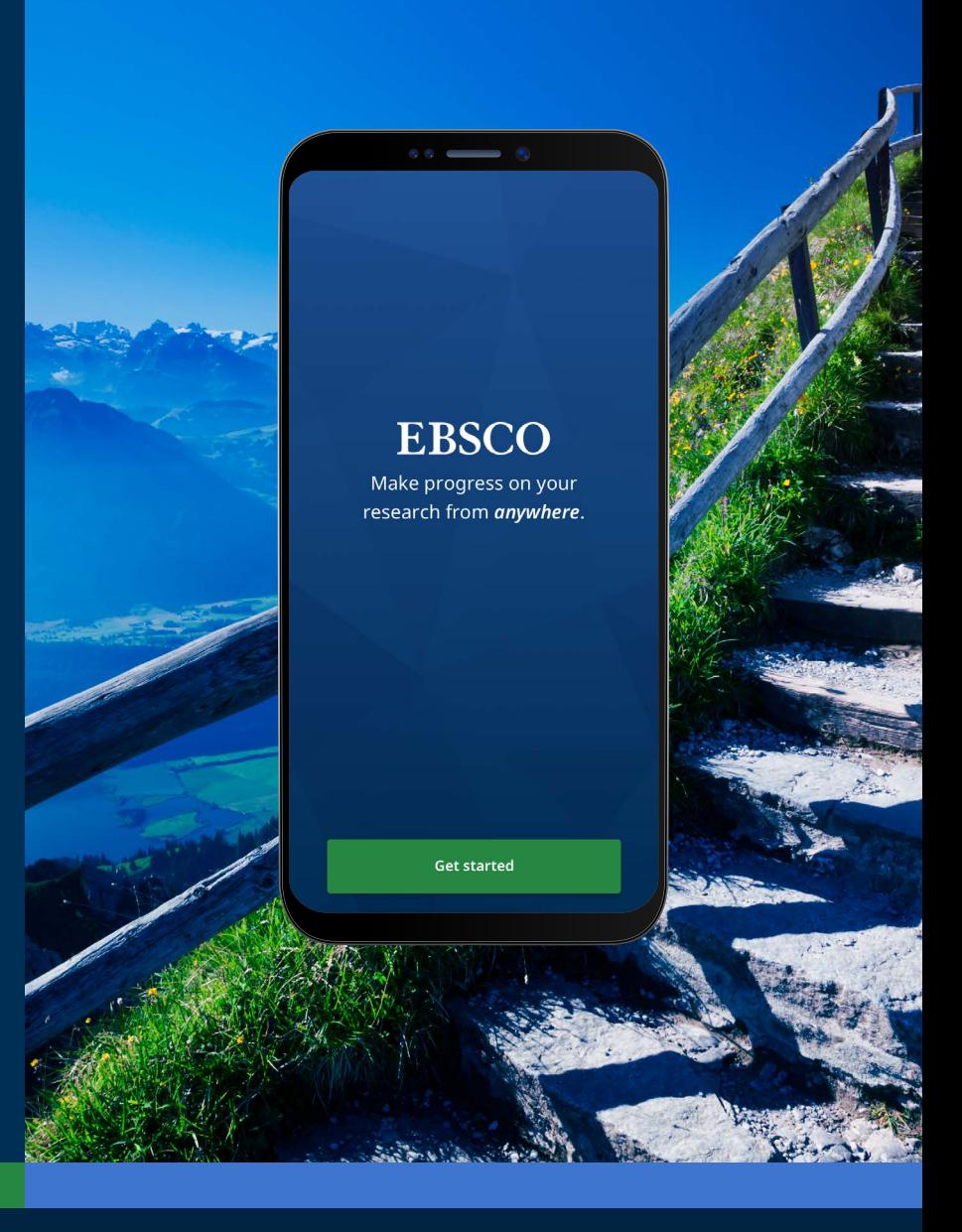

### **EBSCO** eBooks<sup>™</sup>

<span id="page-4-0"></span>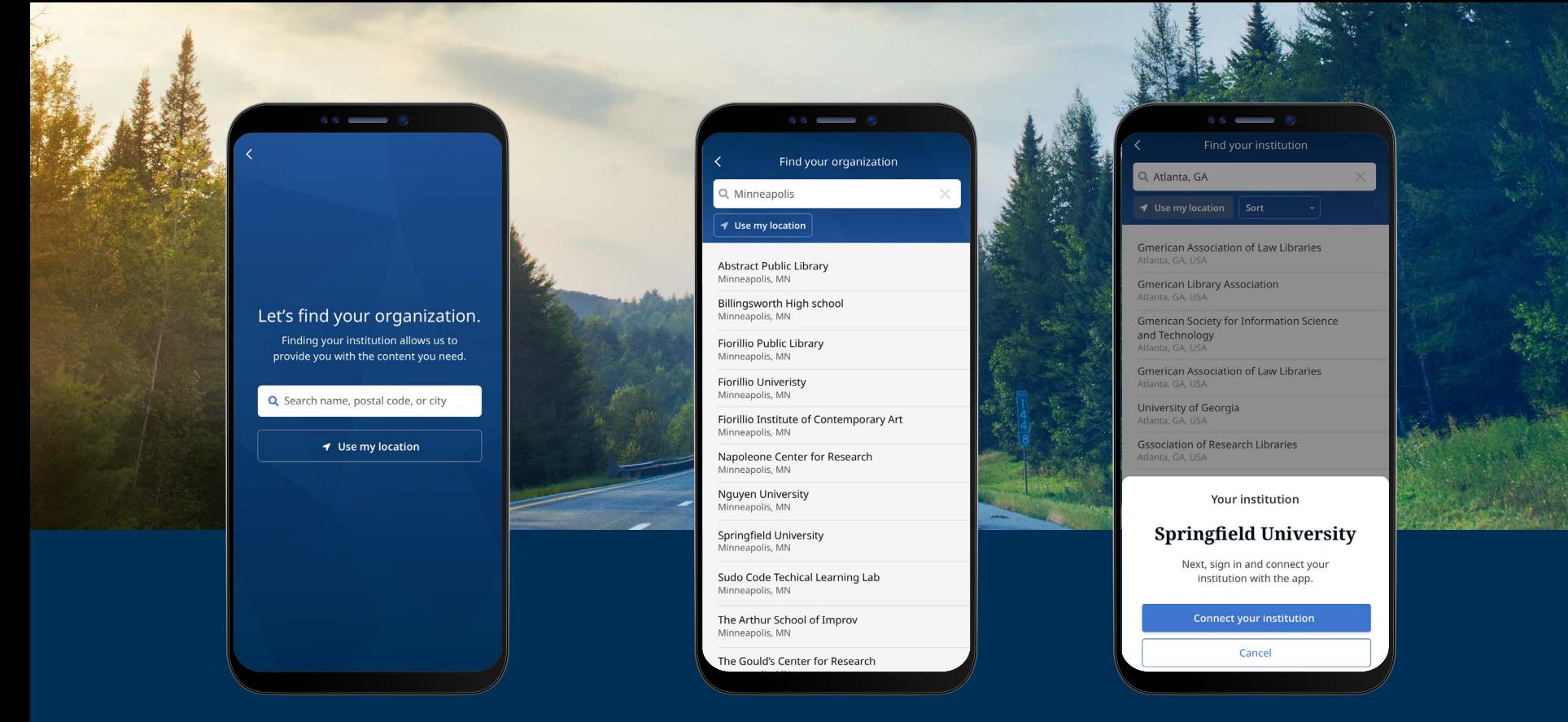

#### Logging in the EBSCO Mobile app

- Tap the "Search by name, postal code, or city" button OR choose the "Use my location" option to search for nearby libraries
- Tap the search box to enter the name, postal code or city to find your library, or tap Use my location to find a library near your physical location
- Select your institution from the list and click **Connect Your Institution**

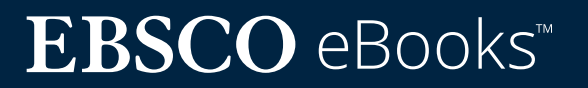

#### Logging in the EBSCO Mobile app

- Log in using the credentials provided by your institution (Username/Password, Patron ID, etc.) or sign in with your personal account credentials (if you have already created an EBSCO personal user account)
- If you have created a personal user account with Google, tap the **Sign in with Google** button and follow the prompts to log in
- If your institution is set up for a thirdparty login (including institutional Single Sign-On, OpenAthens, Shibboleth, or Proxy), you will be prompted to log in with the associated third-party login screen.

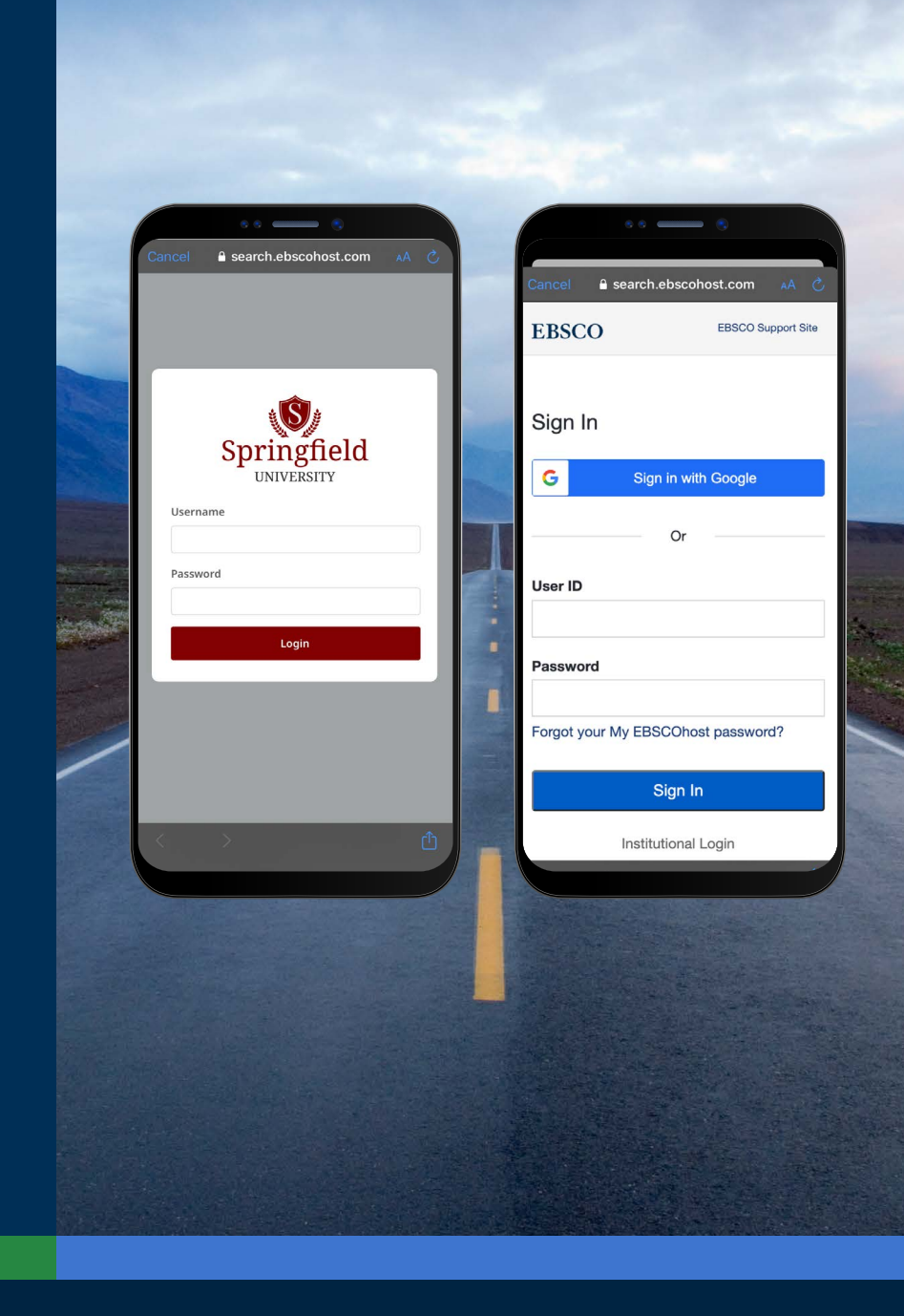

### **EBSCO** eBooks<sup>™</sup>

#### Logging in the EBSCO Mobile app cont.

- If your institution uses a log in method that doesn't allow you to enter your personal account ID and password (for example: Patron ID), sign in to the app with your institutional credentials and then tap the Account icon  $\beta$  at the bottom of the screen and tap the **Sign in to EBSCO link**
- If your institution is setup for IP authentication AND you are within IP range, you will be "silently" logged in to the app without needing to enter credentials.

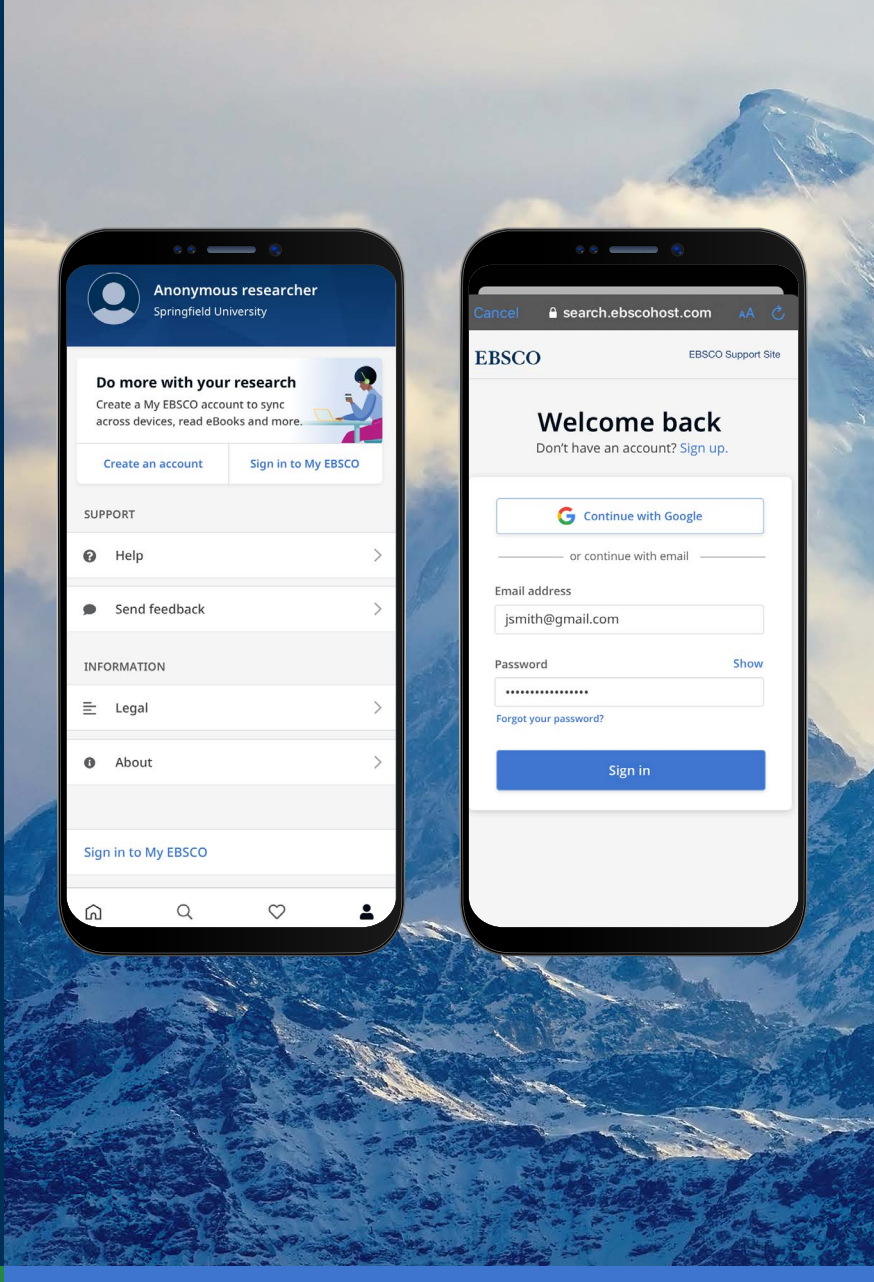

### **EBSCO** eBooks<sup>™</sup>

<span id="page-7-0"></span>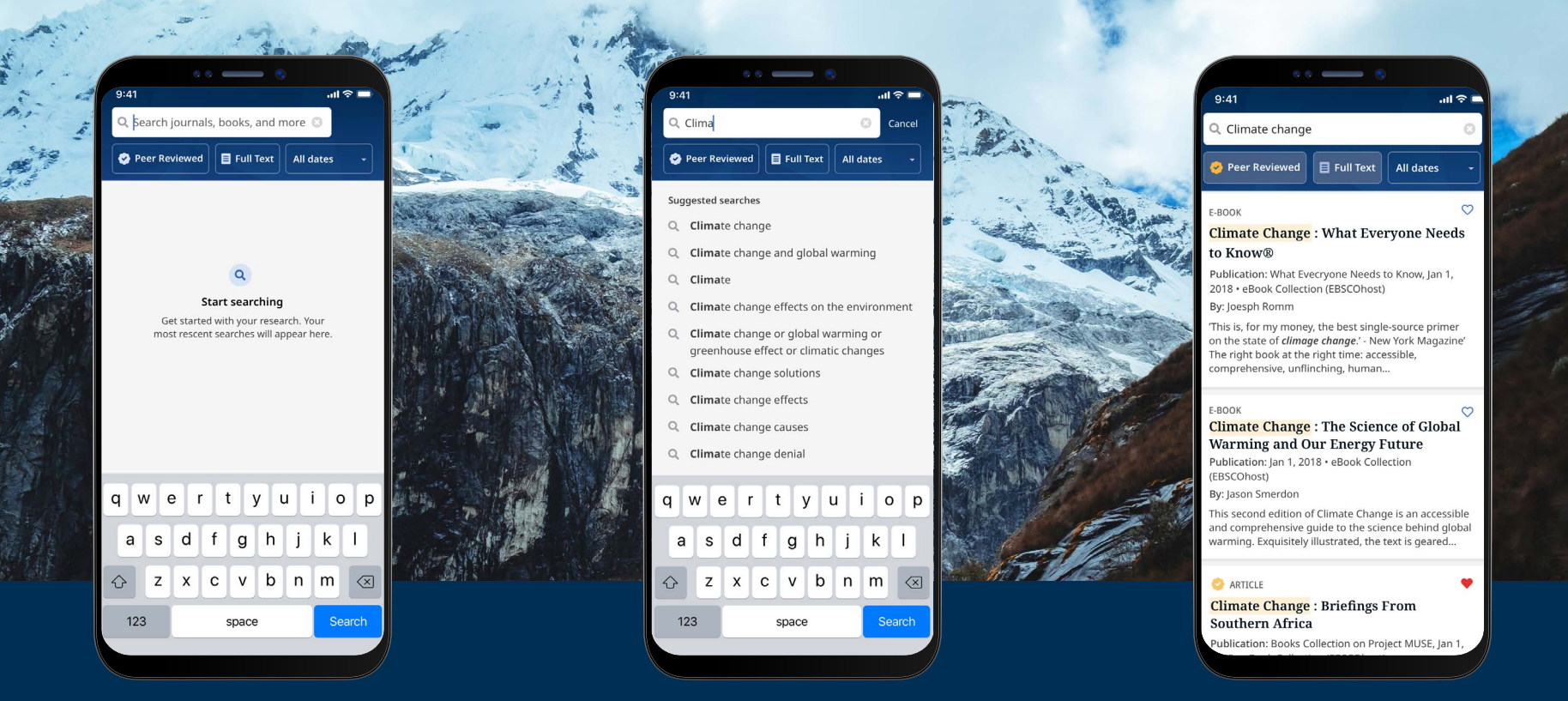

#### Downloading *EBSCO eBooks*

- Tap the magnifying glass in the menu at the bottom of the screen and then enter your search terms in the Search Box. Tap **Search** on your device's keyboard to run the search.
- Tap an eBook result to see the details or download the title to the app. You can also tap the **Like** button to add it to your Liked Items.

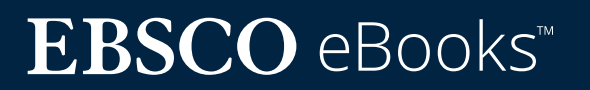

### <span id="page-8-0"></span>Selecting a copy and checkout length

- Use the plus/minus buttons to select a checkout length and tap the **Download e-book** button. If the title is available, the eBook will download and open in the app.
- Tap the Download e-book button to begin the download process.\*
- If you have reached the simultaneous eBooks checkout limit set by your institution, you will be alerted by a message in the app instead of seeing the Download button.
- If the title you have selected is not made available for download by your institution, you will be alerted by a message that recommends Liking  $\heartsuit$  the title in the app and reading it while online in your device's browser.

Note: You must be signed into the app with your personal user account in order to download eBooks. If you are signed in with institutional credentials, you will be prompted to sign in with your account, unless the eBook is available without DRM restrictions.

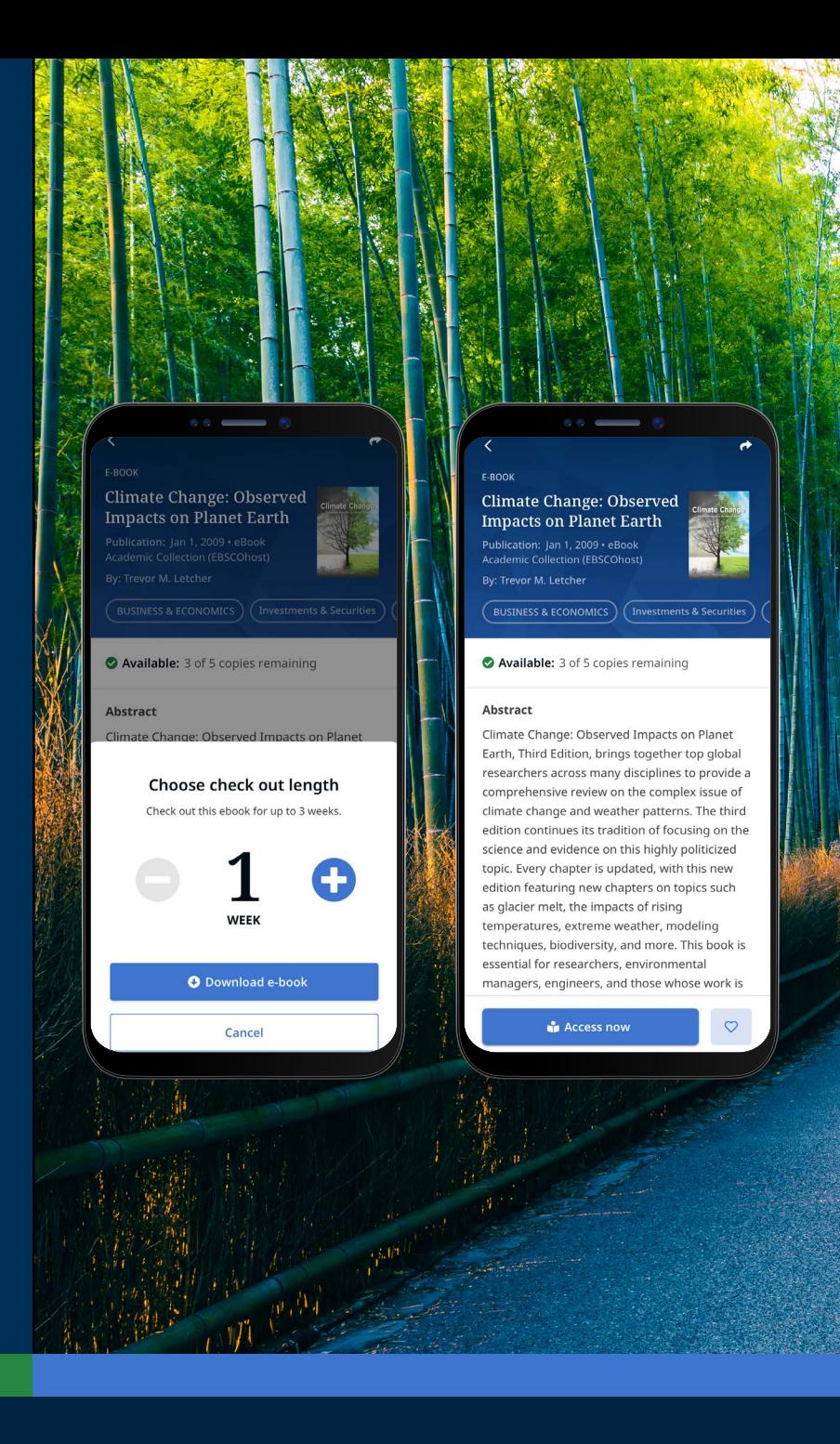

### **EBSCO** eBooks<sup>™</sup>

#### <span id="page-9-0"></span>Reading a downloaded *EBSCO eBook* in the app

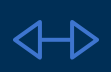

**Use the arrows** or the slider to navigate the eBook pages or swipe the screen left or right with your finger.

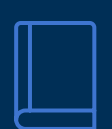

- Tap the **Book Info** icon to view the eBook pages you've bookmarked, access the Table of Contents, search within the text of the eBook, or go to a specific page.
- Tap the **Table of Contents** icon to go directly to a chapter or section of the eBook.
	- Tap the **Display Options** icon to adjust how the eBook is displayed in the viewer.
- 

Aa

Tap the **Search** icon to search for all instances of a keyword in the text of an eBook. Then tap a result to go directly to that part of the eBook.

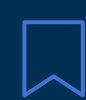

Tap the **Bookmark** icon to save that page to your saved bookmarks for that eBook title.

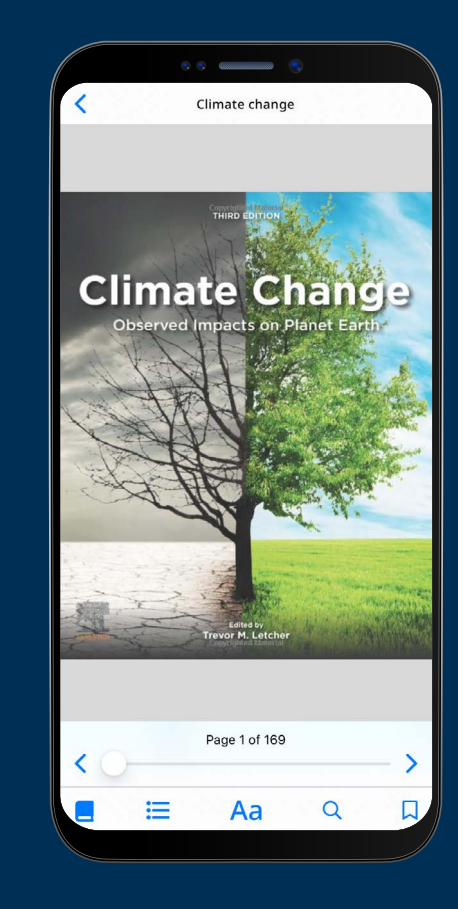

### **EBSCO** eBooks<sup>™</sup>

<span id="page-10-0"></span>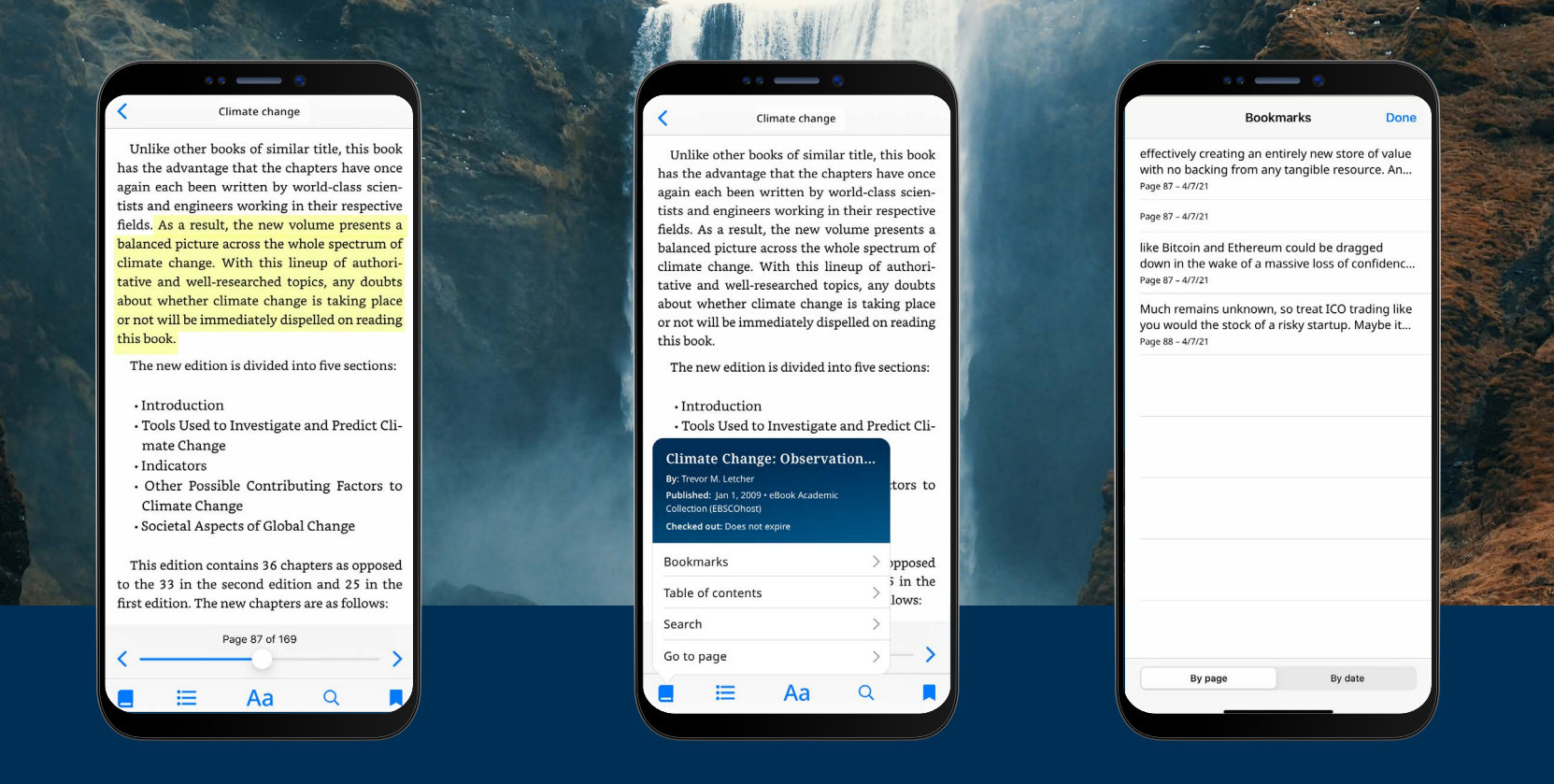

#### Highlighting text and adding it to your bookmarks

- While reading an eBook in the app, you can highlight passages and save them to your bookmarks. Begin by long-pressing the screen with your finger and select the text you would like to highlight and then tap **Highlight**. The highlighted text will be added to your bookmarks.
- **Tap the Book** info icon  $\|\cdot\|$  and select Bookmarks to view bookmarks and highlighted text.
- You can sort your bookmarks by Page or Date.

### **EBSCO** eBooks<sup>™</sup>

#### <span id="page-11-0"></span>Viewing an already checked out eBook

- The time remaining on your checkout is displayed on the eBook Detail page. Tap **Read now** to resume reading the eBook from the last page viewed. Your bookmarks and display settings will be retained.
- If the eBook you downloaded is DRM-free (free of any Digital Rights Management restrictions), the app lets you know that your checkout of the title never expires.

#### **Viewing eBooks when the device is offline**

As long as you have not logged out of the EBSCO Mobile app, you will be able to view previously-downloaded (and checked-out) eBooks on your device even if the device is offline.

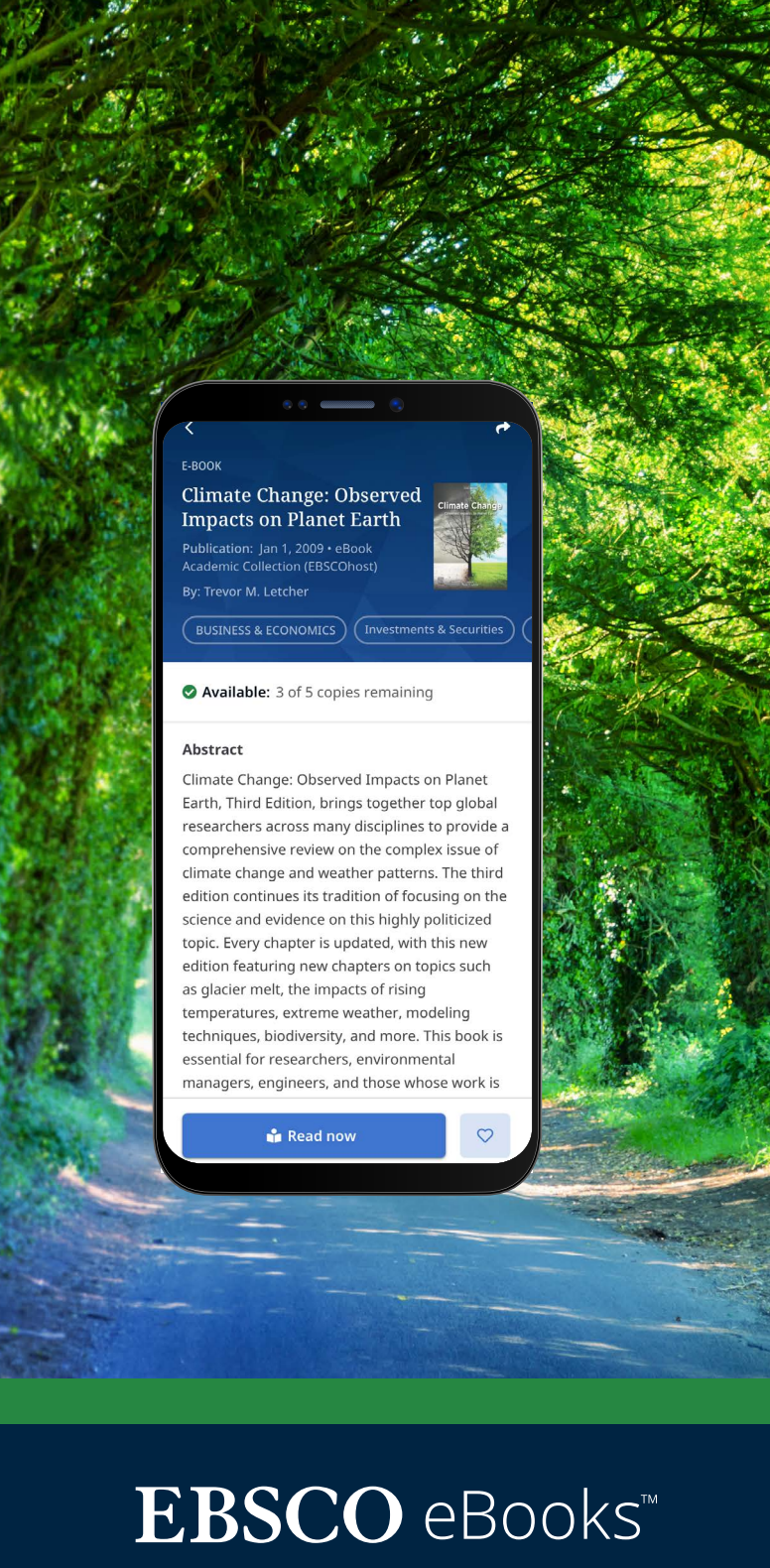

#### Viewing an already checked out eBook cont.

A convenient way to return to current (and previous) eBook checkouts is from the My Dashboard tab.

- Tap the  $\heartsuit$  menu icon
- Tap the E-books tab
- Active checkouts, including any DRM-free downloads on the device, will be listed in the Checkouts section
- Expired check-outs will be displayed in the Expired titles section. You may delete any of these from the list using the  $\sqrt{\sqrt{n}}$  icon
- Tapping on any eBook title from the list will load the eBook's detail page

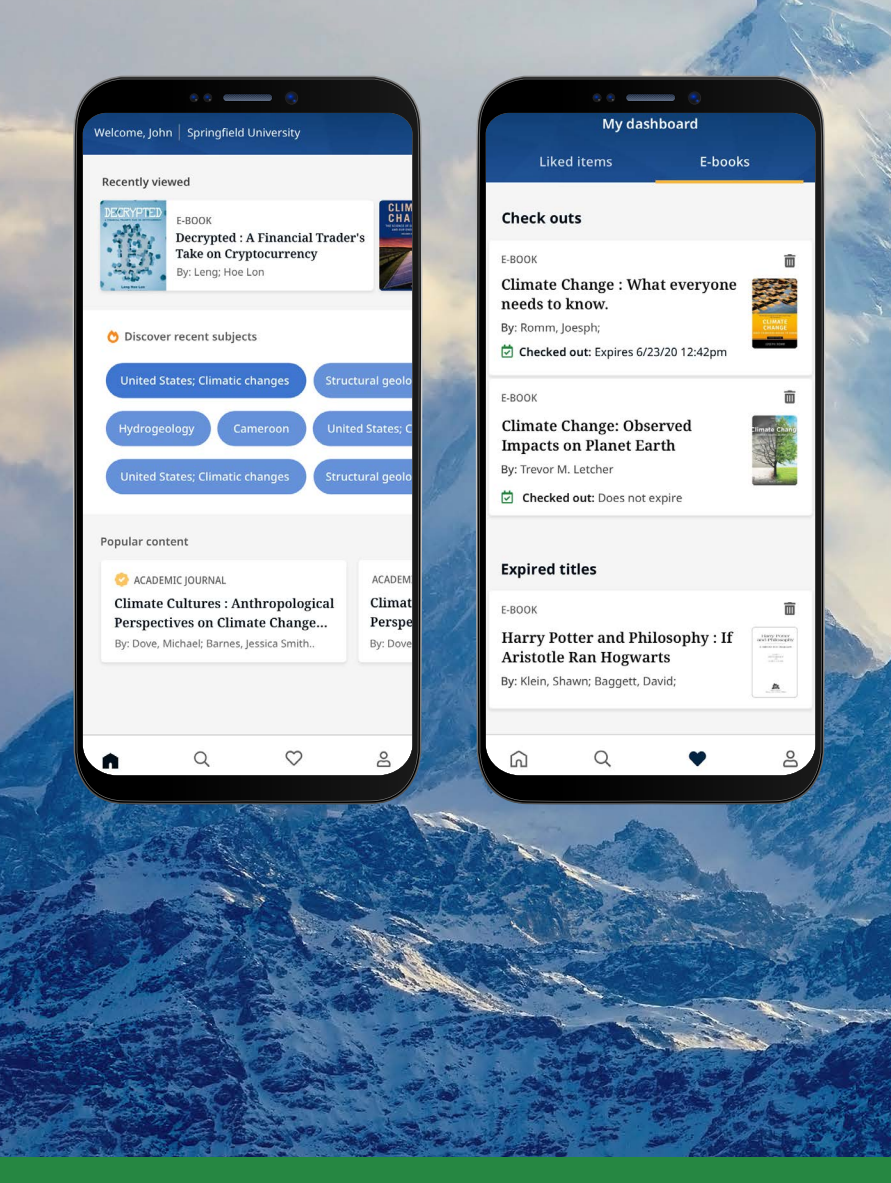

### **EBSCO** eBooks<sup>™</sup>

<span id="page-13-0"></span>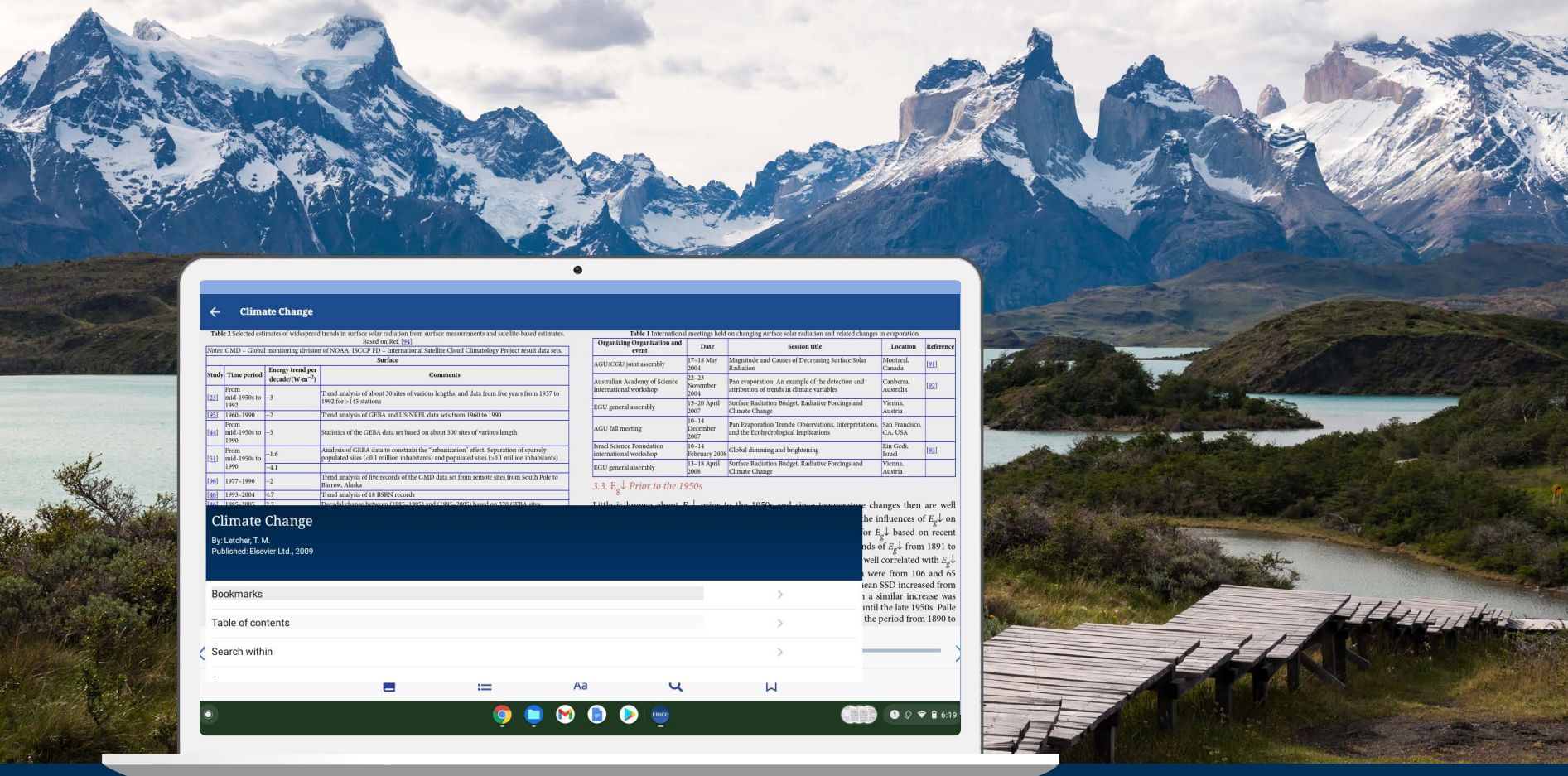

#### Can the EBSCO Mobile app be used on Chromebooks?

Yes! The EBSCO Mobile app is available for downloading on Chromebooks that support Android apps via Google Play. To see a list of Chromebooks that currently support Android apps, please see: Chrome OS Systems Supporting Android Apps.

### **EBSCO** eBooks<sup>™</sup>

<span id="page-14-0"></span>![](_page_14_Picture_0.jpeg)

### Accessible to all types of users

It's important for libraries to offer an app that is accessible to all users, and the EBSCO Mobile app meets this critical need. Downloaded eBooks are accessible to users who are blind or rely on assistive technology. The app was tested by The Carroll Center for the Blind against the Web Content Accessibility Guidelines version 2.1 level AA. Our product development processes include accessibility testing and screen reader testing such as Voiceover and Talkback.

For more information on accessibility, please visit the EBSCO Connect website. If you have feedback about the accessibility of the app or any EBSCO product, please contact **[accessibility@ebsco.com](mailto:accessibility%40ebsco.com?subject=)**.

## **EBSCO** eBooks<sup>™</sup>

#### <span id="page-15-0"></span>eBooks enhancements

The EBSCO product development team will release future enhancements to the eBook experience in the coming weeks and months. The features listed below are not yet available on the EBSCO Mobile app. Stay updated by subscribing to **[EBSCO system updates](https://status.ebsco.com)**.

![](_page_15_Picture_2.jpeg)

Online viewing is not yet available through the app (only download/save), but this feature will be a future enhancement. In the meantime, if you wish to view the title online, you can "Like" the eBook in the app and view it on the desktop version of EBSCO*host* at a later time.

![](_page_15_Picture_4.jpeg)

For *EBSCO Discovery Service* customers, all e-books (both EBSCO and non-EBSCO titles) are discoverable in the app, but only *EBSCO eBooks* are directly downloadable in the app.

![](_page_15_Picture_6.jpeg)

The ability to download individual chapters and add notes to eBooks will be future enhancements and are not yet available in the app.

![](_page_15_Picture_8.jpeg)

### <span id="page-16-0"></span>Find additional instructions and tutorials on EBSCO Connect

This guide is dedicated to the EBSCO eBooks experience. To find additional information about the [EBSCO Mobile app,](https://connect.ebsco.com) go to **[connect.ebsco.com](http://connect.ebsco.com)** and discover step-bystep instructions, video tutorials and online learning.

![](_page_16_Picture_2.jpeg)

**[Watch a video tutorial](https://connect.ebsco.com/s/article/EBSCO-eBooks-on-the-EBSCO-Mobile-App-Tutorial?language=en_US)** 

**[Review Frequently](https://connect.ebsco.com/s/article/EBSCO-App-Installation-and-Authentication-FAQs?language=en_US)  [Asked Questions](https://connect.ebsco.com/s/article/EBSCO-App-Installation-and-Authentication-FAQs?language=en_US)**

![](_page_16_Picture_6.jpeg)

**See the Mobile App [Quick Start Guide](https://connect.ebsco.com/s/article/EBSCO-App-Quick-Start-Guide?language=en_US)**

![](_page_16_Picture_8.jpeg)

### **EBSCO** eBooks<sup>™</sup>